## Vigtigt:

- Hvis du har mere en 2 brugere skal du bruge server udgaven af backupprogrammet.
- (Den kan køre på alle nyere Windows og Mac versioner)
- Der må max være 25 brugere pr backup-sæt

## Office 365 Model 2

(Hvis du har et login til online-backup.dk skal du springe første del over)

Først skal du hente backupprogrammet for at oprette et login.

Hent programmet på hjemmesiden under Demo/Download Kør installationsguiden. Følg instruktionerne i installationsassistenten for at fuldføre installationen. Når den er færdig, vil programmet starte automatisk.

Demo (Gratis prøve) Hvis du ikke har en Online-backup konto, vælg [Gratis prøve] Indtast det [Login navn] og [E-Mail] og [Adgangskode]. Klik på [ok].

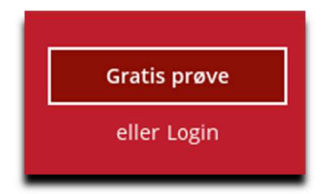

Derefter gå til https://backup.online-backup.dk

Klik på Bruger Klik på Bruger -> Backup-sæt

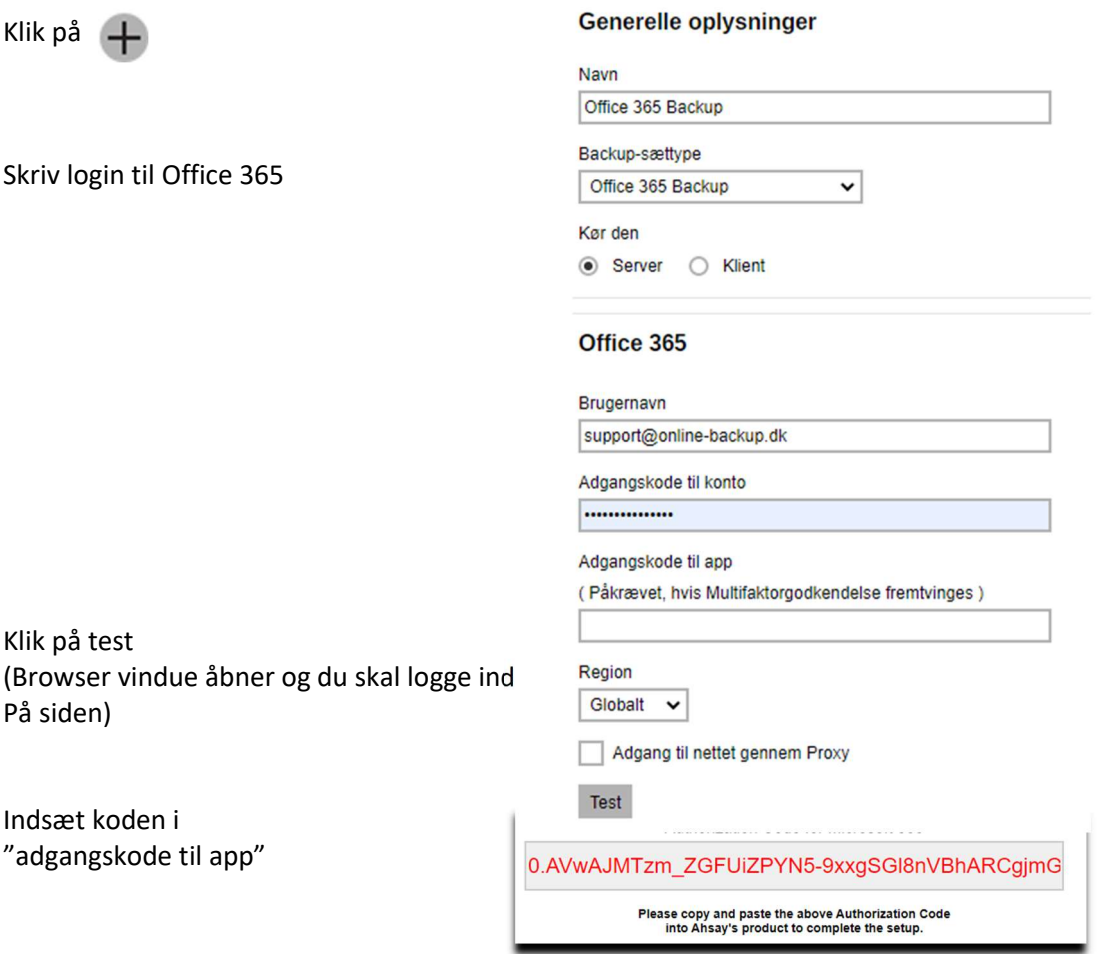

Hvis der kommer fejl se FAQ under Office 365 på hjemmesiden

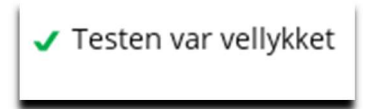

(Der kan gå lidt tid med at kommunikere med Microsoft)

Derefter vælger du de bruger der skal tages backup af.

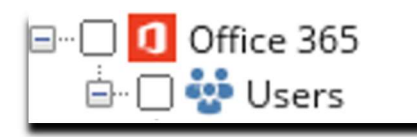

Vælg tid på døgnet der skal tages backup

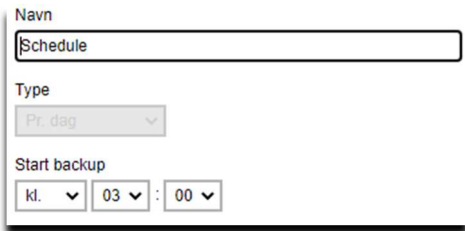

Du er nu klar til at tage backup.

Da backuppen kører direkte på vores server, kan vi flytte tidspunktet for backup +/- 3 Timer. Hvis der er større ændringer vil du altid få besked. Men som udgangspunkt køre den 1 gang i døgnet.